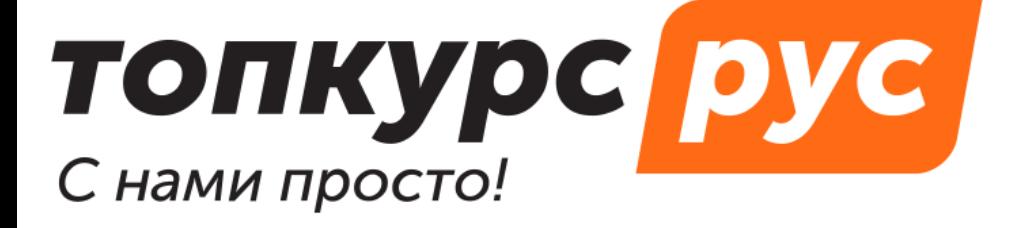

СДО (система дистанционного обучения)

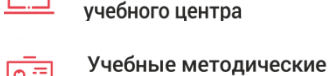

 $\overline{\mathbf{u}}$ 

материалы

Готовый сайт

# **Инструкция по пользованию системой дистанционного обучения топкурс.рус. Раздел «Документы. Шаблоны».**

Содержание

- 1. [Как создать шаблон](#page-1-0)
- 2. [Как формировать документы по шаблону](#page-2-0)
- 3. [Как отредактировать шаблон](#page-3-0)
- 4. [Как вывести повторяющиеся данные](#page-4-0)

Шаблон — это предзаполненный docx-файл с токенами из СДО. Можно создать шаблоны для документов:

- Договор
- Счёт
- Акт
- Приказ о зачислении
- Приказ об отчислении
- Протокол обучения
- <span id="page-1-0"></span>Итоговый документ

# **Документы | 1.Как создать шаблон**

- 1. Раскройте **Панель управления** в левом меню и выберите **Шаблоны документов.**
- 2. Нажмите кнопку в верхнем правом углу страницы.
- 3. Введите **Название шаблона документов.**
- 4. Выберите **Тип шаблона**, например, **договор.** Появятся доступные токены для выбранного типа шаблона. Это названия полей из СДО.

Тип шаблона\*

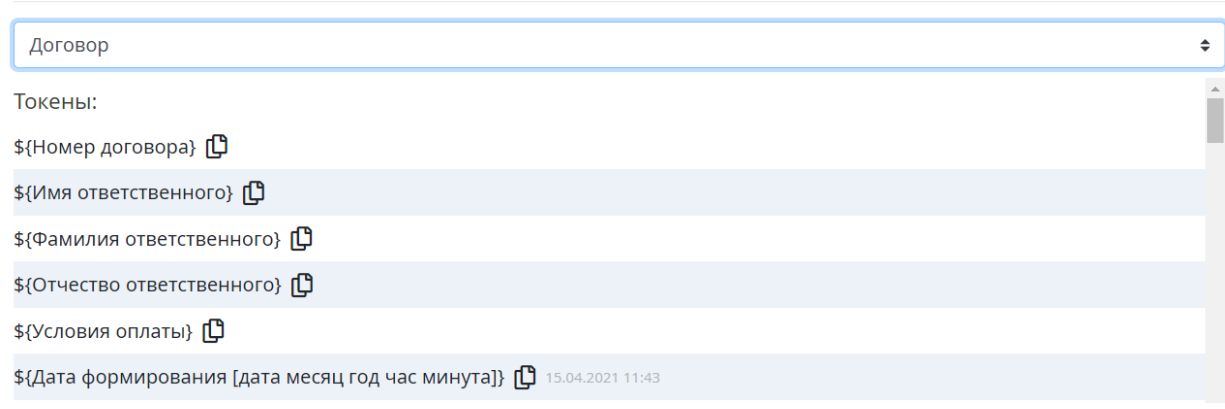

- 5. Создайте на вашем компьютере новый docx-файл (Microsoft Word/LibreOffice Writer) или откройте любой существующий.
- 6. Скопируйте нужный токен с помощью кнопки  $\mathbb G$  и вставьте его в ваш docx-файл (в то место, где он должен выводиться).
- 7. Заполните шаблон токенами, как вам нужно, и сохраните его на вашем компьютере. Пример заполненного токенами шаблона, токены выделены желтым.

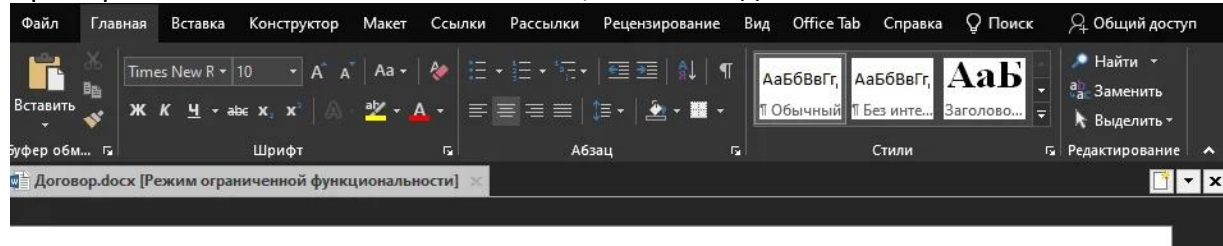

\${Date of contract formation} r.

ДОГОВОР № \${Contract number} на оказание услуг по обслуживанию сайта

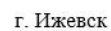

\${Company title} в лице Генерального директора \${Company director name genetive}, действующего на основании Устава, именуемое в дальнейшем «Исполнитель», с одной стороны и S{Contractor title} в лице \${Contractor director position} \${Contractor director name genetive}, действующего на основании \${Contractor basis}, именуемое в дальнейшем «Заказчик», с другой стороны, заключили настоящий договор о нижеследующем:

- 8. Вернитесь к СДО, пролистайте до блока **Файл шаблона**. Загрузите ваш docx-файл в файловый менеджер и выберите его.
- <span id="page-2-0"></span>9. Нажмите **Сохранить.**

#### **Документы | 2.Как формировать документы по шаблону**

- 1. Откройте страницу сущности, для которой нужно сформировать документ. Например, любой **Договор**.
- 2. Пролистайте страницу до блока **Шаблоны**.

<span id="page-3-0"></span>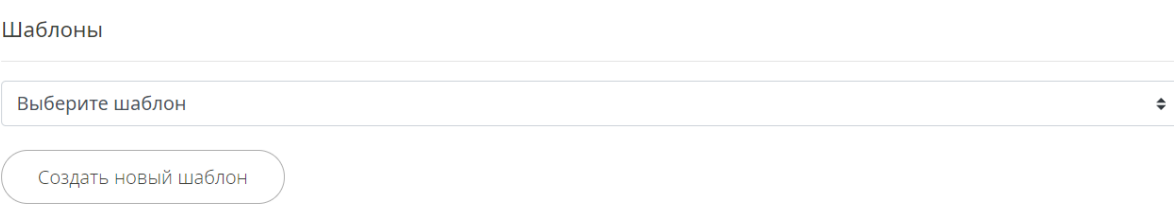

- 3. В выпадающем списке выберите ранее созданный шаблон.
- 4. Нажмите кнопку **Сформировать**.

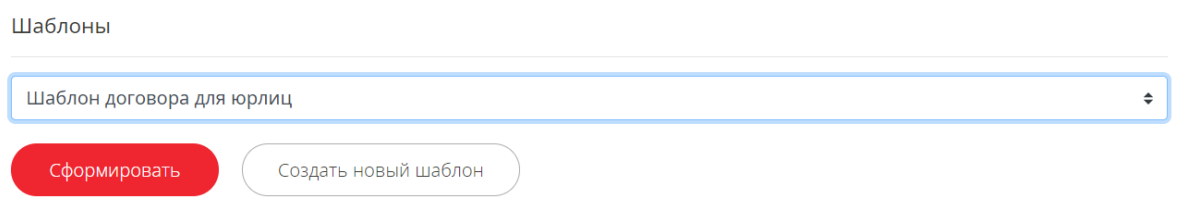

5. Откроется форма скачивания документа. Сохраните его на ваш компьютер и проверьте, всё ли корректно заполнилось.

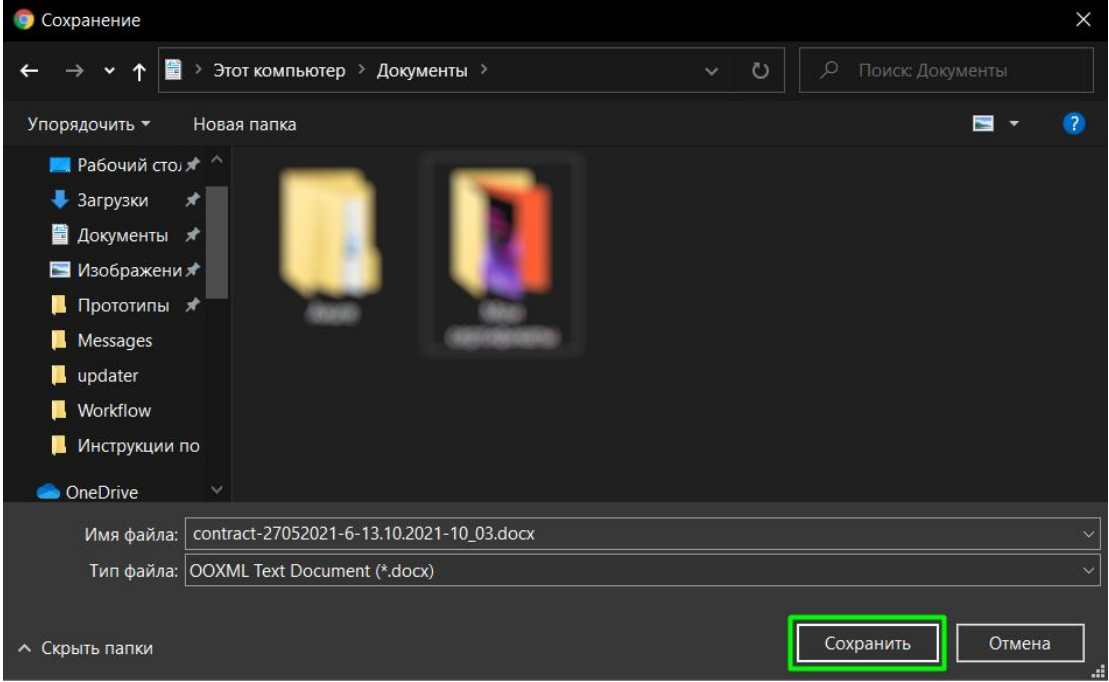

Документ также сохраняется в ваш файловый менеджер в СДО, вы сможете его скачать повторно или удалить.

# **Документы | 3.Как отредактировать шаблон**

- 1. Раскройте **Панель управления** и перейдите в **Шаблоны документов**.
- 2. Найдите нужный шаблон и в колонке **Действие** нажмите на кнопку **редактирования**.
- 3. Скачайте docx-файл на ваш компьютер (если он не скачан) или создайте новый.
- 4. Заполните новый шаблон так, как вам нужно.
- 5. Загрузите шаблон в СДО и выберите его.
- <span id="page-4-0"></span>6. Нажмите **Сохранить**.

### **Документы | 4.Как вывести повторяющиеся данные**

Например, необходимо вывести в договор таблицу всех сотрудников контрагента и их контактные телефоны. Для таких целей используются **Повторяющиеся токены**:

- 1. Откройте форму создания шаблона, введите **Название** и выберите **Тип**. В данном случае — **Договор**.
- 2. Пролистайте страницу до **Повторяющихся токенов**.
- 3. Скопируйте родительский токен (в данном случае **\${Список обучающихся}**) и нужные поля из обучающегося: **\${Имя обучающегося} \${Фамилия обучающегося} \${Отчество обучающегося}** и **\${Контактный телефон обучающегося}**.
- 4. Откройте docx-файл на вашем компьютере, создайте таблицу из двух колонок и двух строчек и вставьте токены:

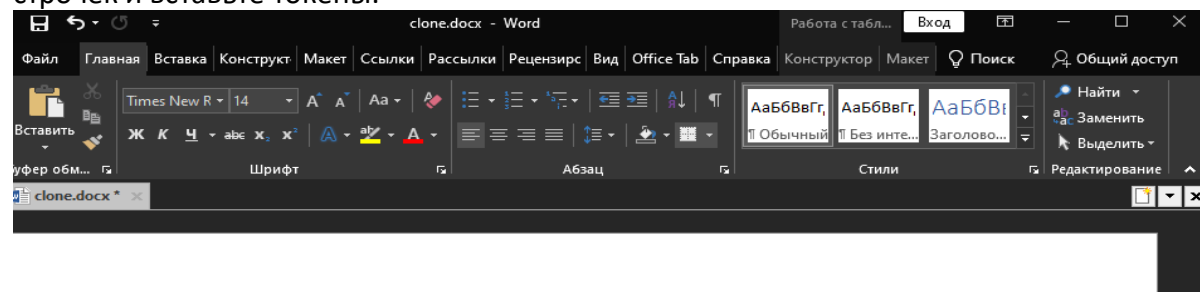

Список обучающихся:

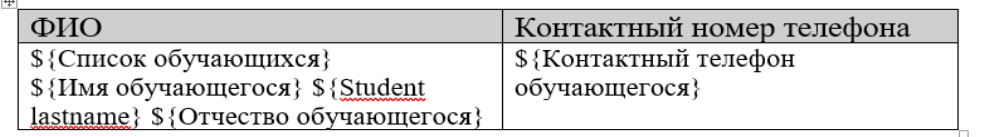

- 5. Сохраните docx-файл, загрузите в СДО и выберите его.
- 6. Нажмите **Сохранить**.

Те же данные можно оформить в виде списка:

- 1. Откройте форму создания шаблона, введите **Название** и выберите **Тип**. В данном случае — **Договор**.
- 2. Пролистайте страницу до **Повторяющихся токенов**.
- 3. Скопируйте родительский токен (в данном случае **\${Список обучающихся}**), вставьте его в docx-файл и продублируйте его, но уже со знаком / (получится **\${/Список обучающихся}**).

Между этими токенами вставьте токены, которые хотите вывести (в данном случае **\${Имя обучающегося} \${Фамилия обучающегося} \${Отчество** 

#### **обучающегося}** и **\${Контактный телефон обучающегося}**):

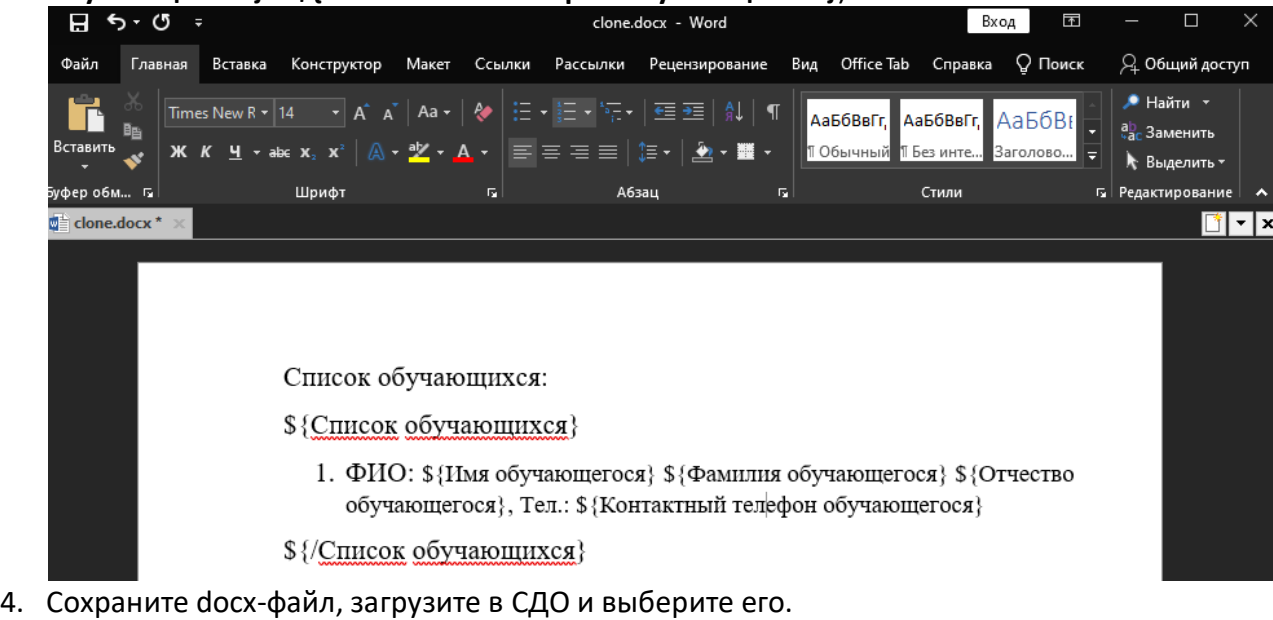

5. Нажмите **Сохранить**.

**!!!** Шаблонов может быть неограниченное количество. Последовательность токенов может быть любой. До и после токена можно указывать любой текст.

Создавать шаблоны документов может пользователь с ролью **Руководитель**.